# **Handleiding** Aanmaken nieuw wachtwoord voor digitaal aan- en afmelden Garageverzekering

(alleen van toepassing voor de Zeeuwse verzekeringen)

Wanneer u digitaal kentekens wilt aan- en afmelden, heeft u een gebruikersnaam en wachtwoord nodig.

Bent u uw gebruikersnaam en/of wachtwoord vergeten? Door middel van deze handleiding kunt u een nieuw wachtwoord aanmaken.

#### Stap 1.

Wanneer u niet meer beschikt over uw inloggegevens, verzoeken wij u contact op te nemen met MoVea. U kunt ons een emailbericht versturen met het verzoek een nieuw wachtwoord af te geven. Ons emailadres is info@movea.nl

#### Stap 2.

Nadat wij uw verzoek hebben ontvangen, sturen wij u 2 emailberichten: Let op, het is mogelijk dat deze berichten in de map ongewenst terecht komen.

1 emailbericht met een gebruikersnaam en een link naar de website van ATOSI (Het verkeersplein).

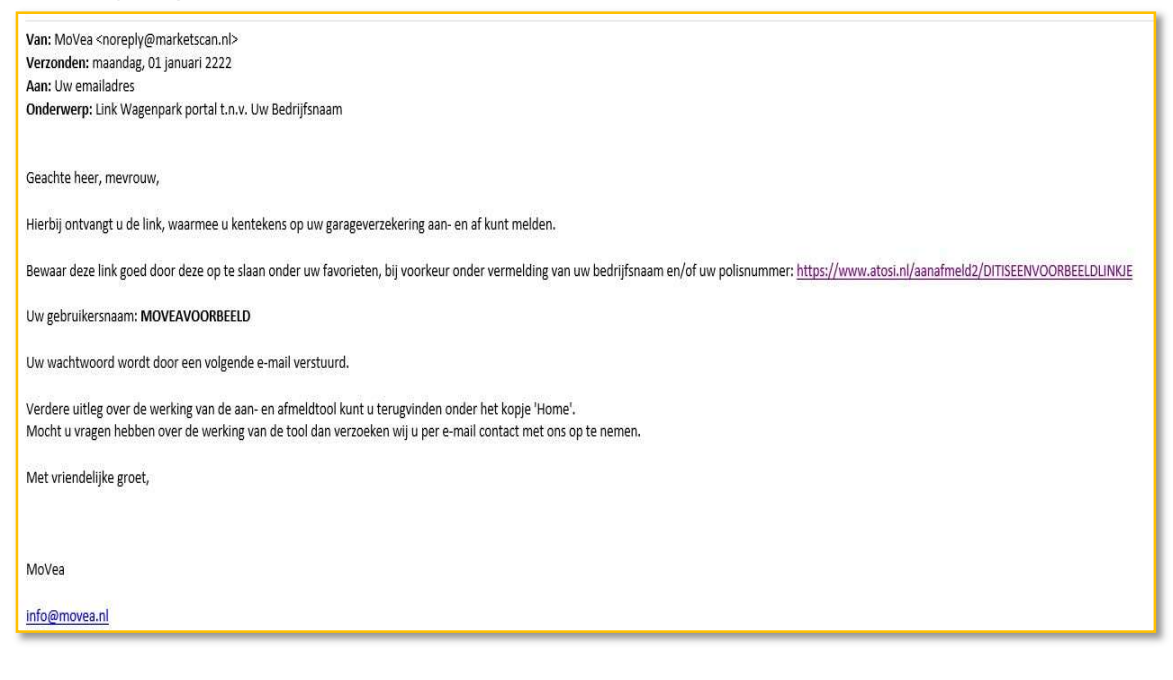

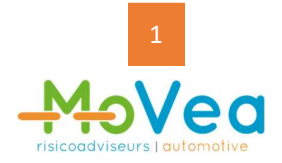

1 emailbericht met een tijdelijk wachtwoord.

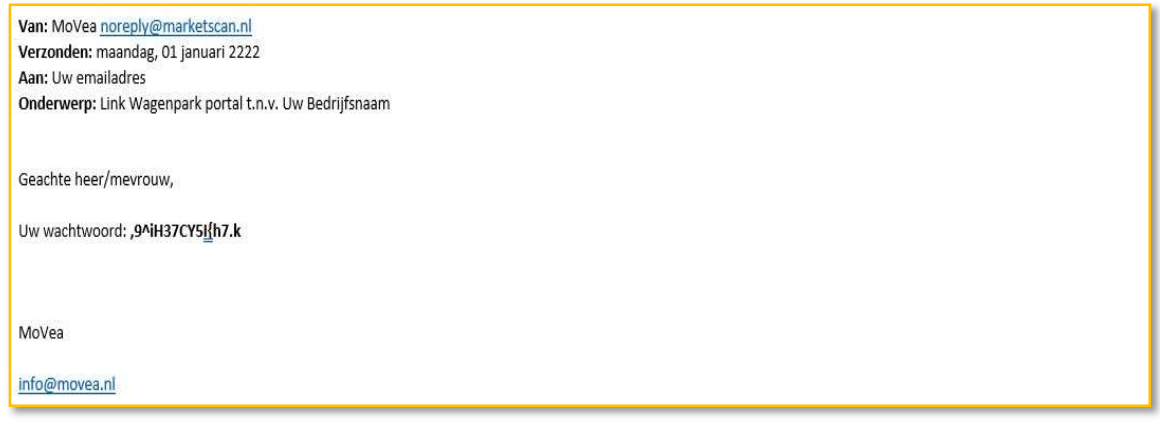

### Stap 3.

Vervolgens klikt u op de link die u in de mail met uw gebruikersnaam heeft ontvangen. Er zal nu in uw internetbrowser (zoals Google Chrome of Microsoft Edge) een nieuw venster worden geopend:

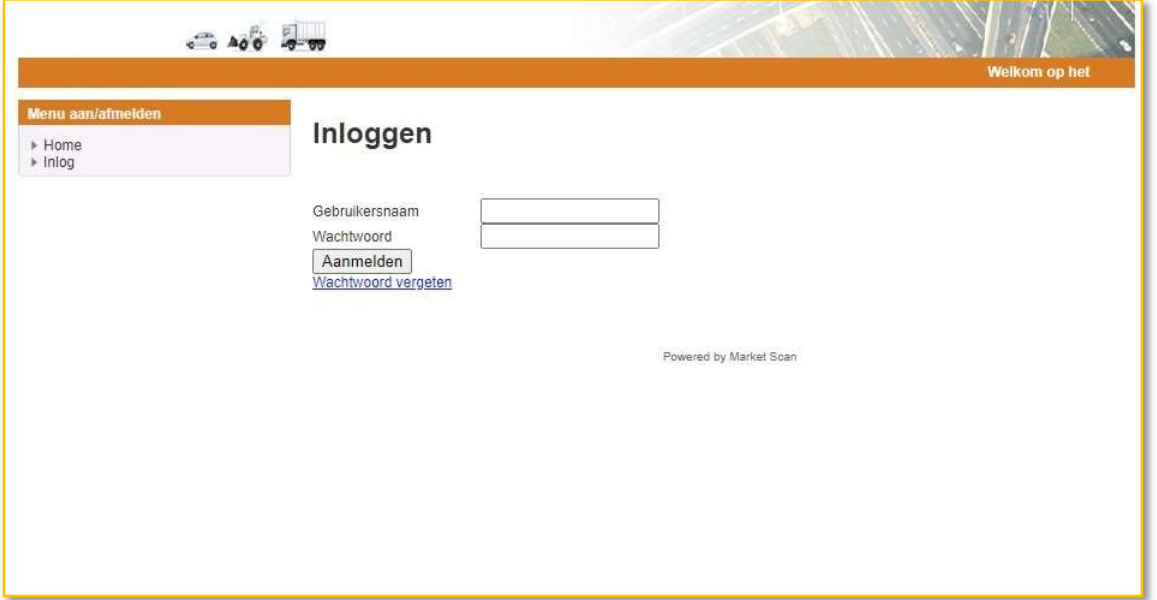

#### Stap 4.

In het scherm wat u nu ziet, vult u uw gebruikersnaam en wachtwoord in.

Let op, u vult hier uw gebruikersnaam en uw tijdelijke wachtwoord in die u per email van MoVea heeft ontvangen. Vervolgens klikt op u de knop "Aanmelden".

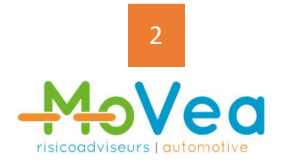

#### Stap 5.

Nadat op uw de knop "Aanmelden" heeft geklikt, verschijnt het volgende scherm:

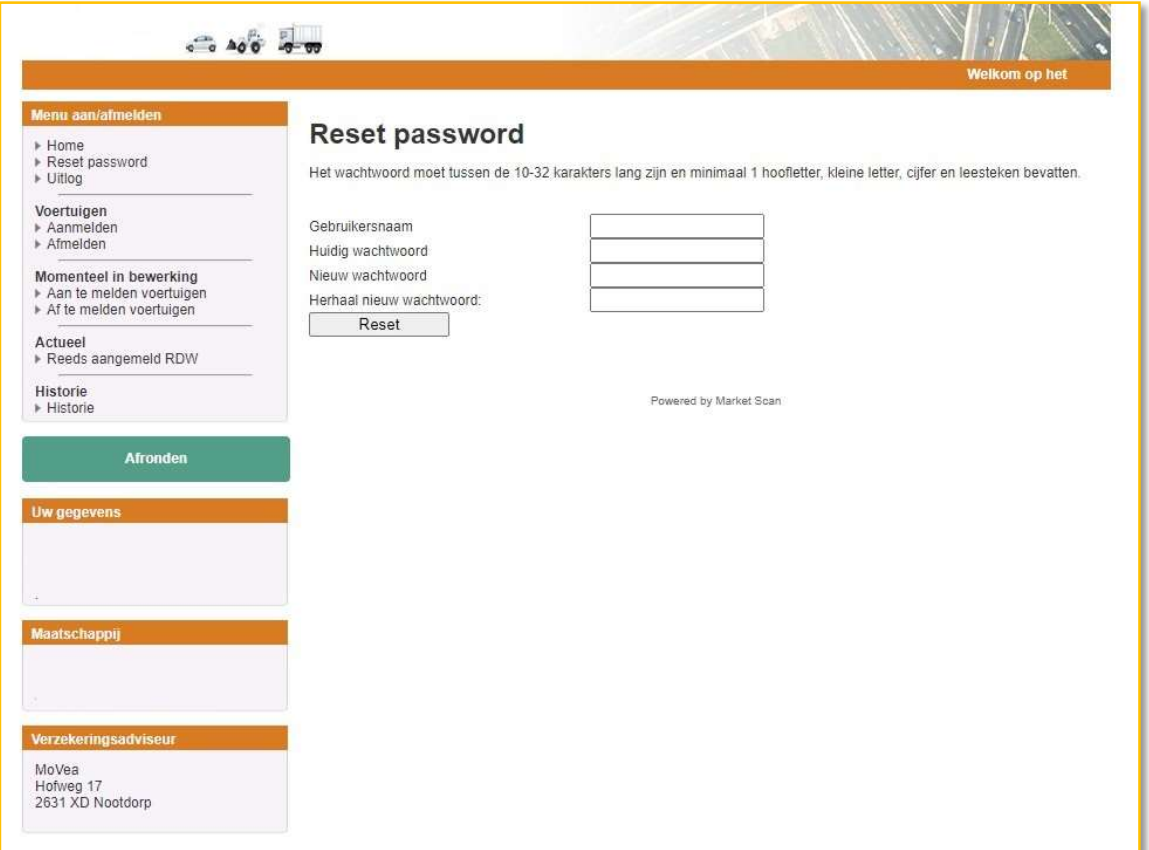

#### Stap 6.

In bovengenoemd scherm vult u nogmaals in uw gebruikersnaam en tijdelijk wachtwoord. Daarna vult u een nieuw wachtwoord in.

Let op, dit nieuwe wachtwoord moet bestaan uit minimaal 10 tekens en maximaal 32 tekens. | In het wachtwoord moeten speciale tekens worden opgenomen: 1 hoofdletter, 1 kleine letter, een cijfer en een leesteken.

[Voorbeeld] Het wachtwoord *garage* is dus onjuist. Het wachtwoord Garage01! is wel juist.

Nadat u een wachtwoord heeft ingevuld bij "Nieuw wachtwoord" vult u hetzelfde wachtwoord nogmaals in bij "Herhaal nieuw wachtwoord".

Vervolgens klikt u op de knop "Reset".

Uw wachtwoord is nu gewijzigd!

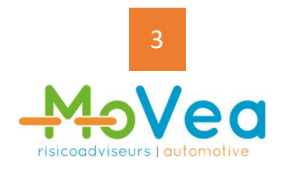

# Stap 7.

Wij adviseren u het emailbericht met uw gebruikersnaam en de link goed te bewaren, zodat u altijd het linkje paraat heeft en u zelf 24 uur per dag, 7 dagen per week kentekens kunt aan- en afmelden.

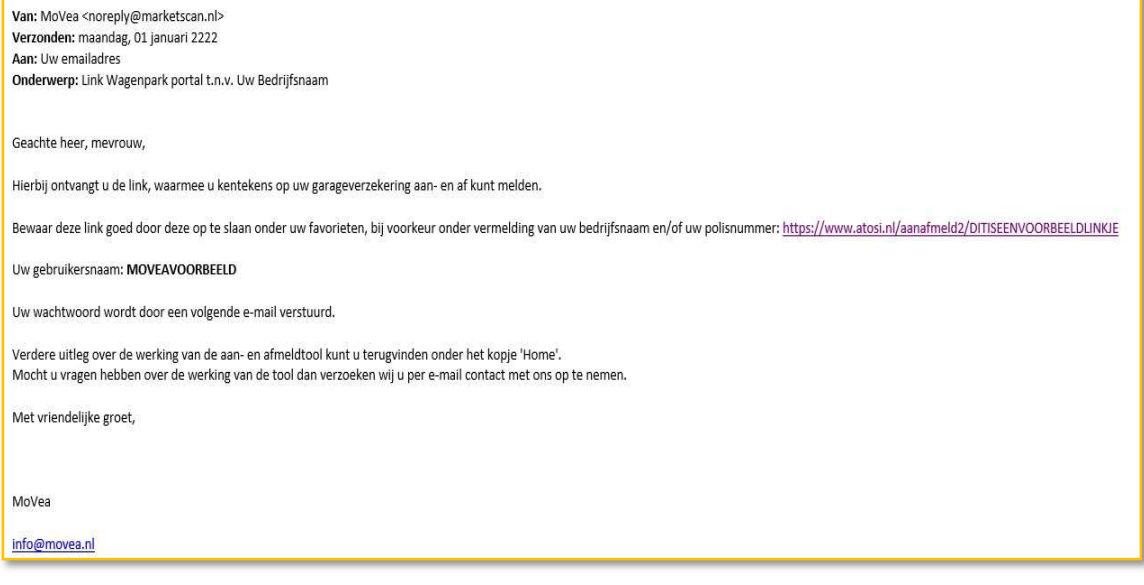

## Vragen?

Neemt u dan contact met ons op. Wij staan u graag te woord.

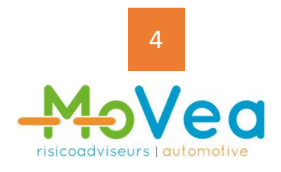